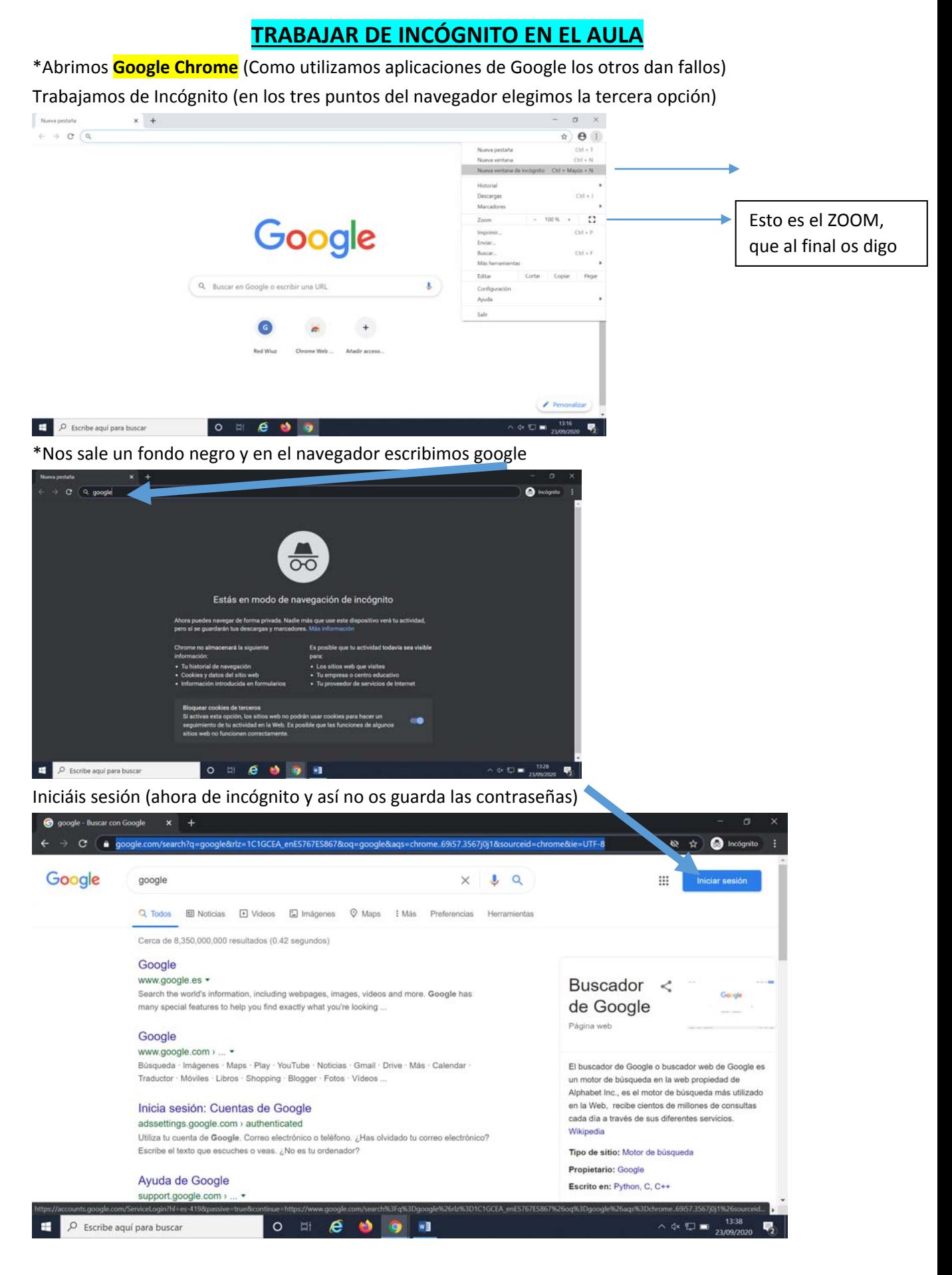

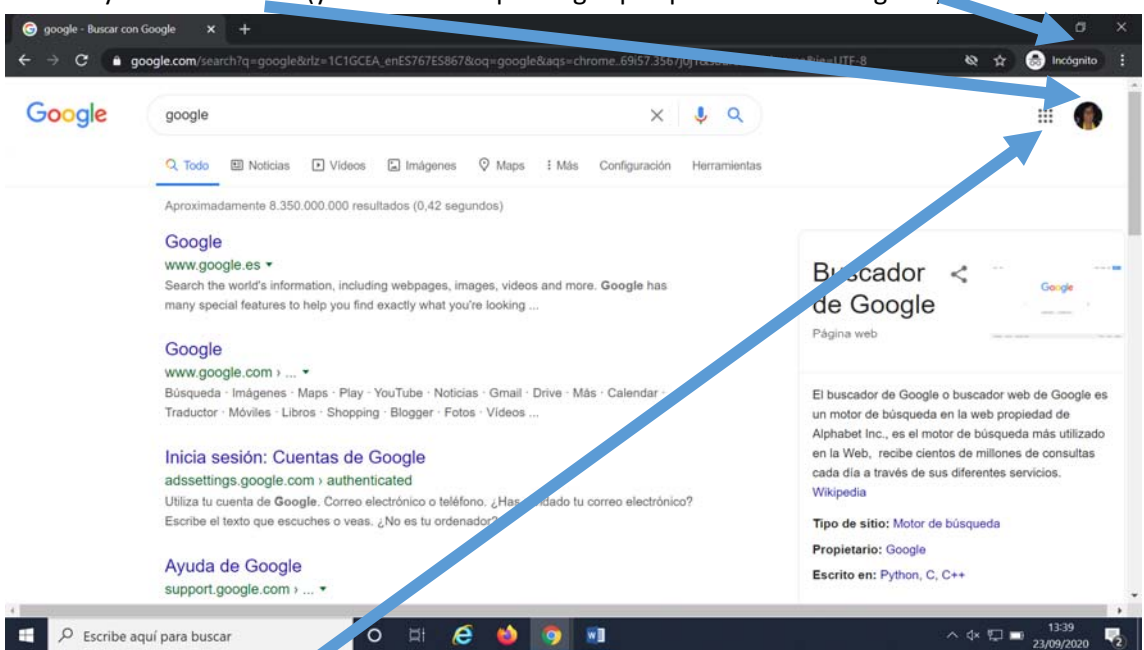

Y ahora ya estáis dentro (y el fondo siempre negro porque estáis de incógnito)

Pinchando en los puntos ya tenéis las herramientas de google (calendar, meet, etc) .

## **HACER UN STREAMING CON LOS ALUMNOS CON LAS CÁMARAS INSTALADAS POR UNIZAR Y UTILIZANDO MEET EN EL AULA**

Una vez dentro DEL MEET te pide permitas cámara y micro (tenga o no tenga micro hay que aceptar ya que está el del portátil en algunas aulas). (Si no queréis cámara ya os diré como quitarla)

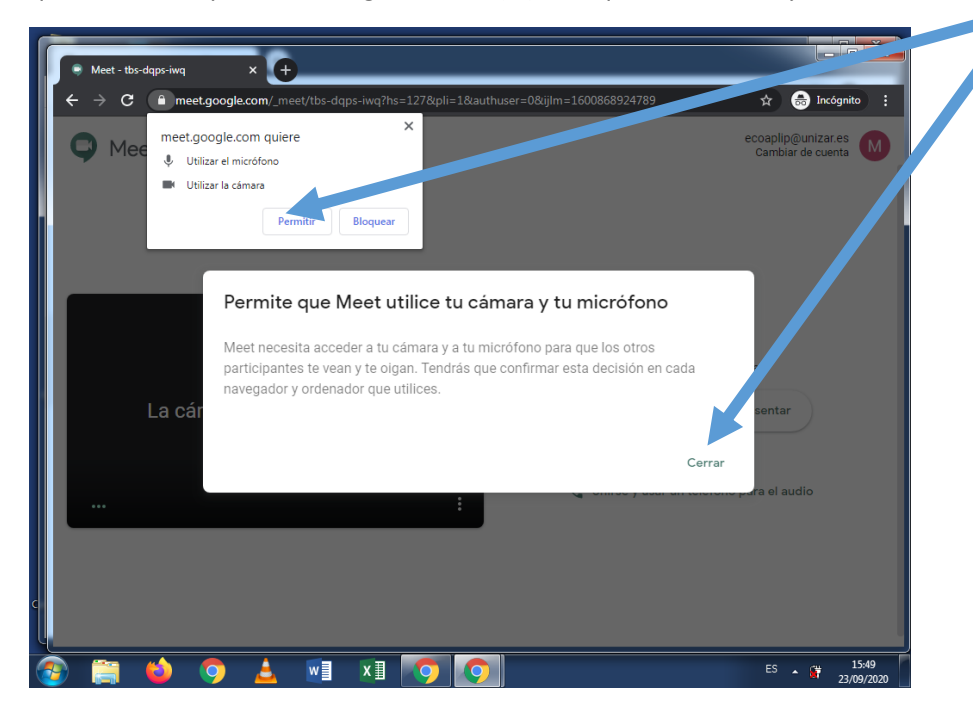

En las aulas con cámara os tiene que salir la pizarra enfocada. Pero si esto no es así lo tenéis que hacer desde el MEET como os explico ahora.

### SIEMPRE HAY QUE **ELEGIR ALTA DEFINICIÓN EN EL MEET** Y a veces AJUSTAR

En las aulas con cámara os tiene que salir la pizarra enfocada. Si no sale puede que no se haya guardado la configuración y tengáis que cambiarlo en el MEET como os explico en 3 pasos:

1.‐ En el MEET si dais a los tres puntitos se os abre un menú y elegís configuración

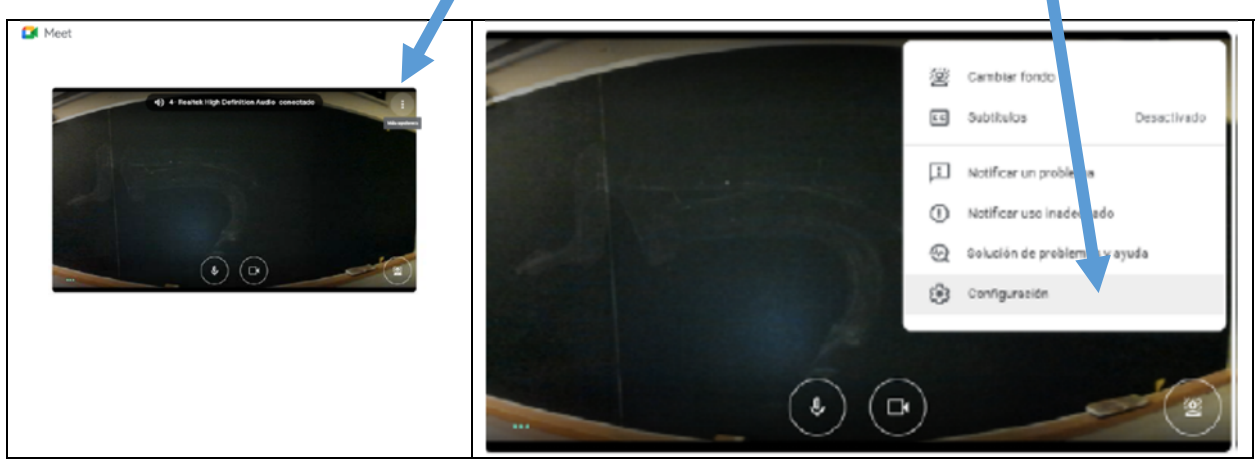

Dáis a VIDEO y en CÁMARA seleccionáis **JABRA PANACAST** (si no aparece por defecto)

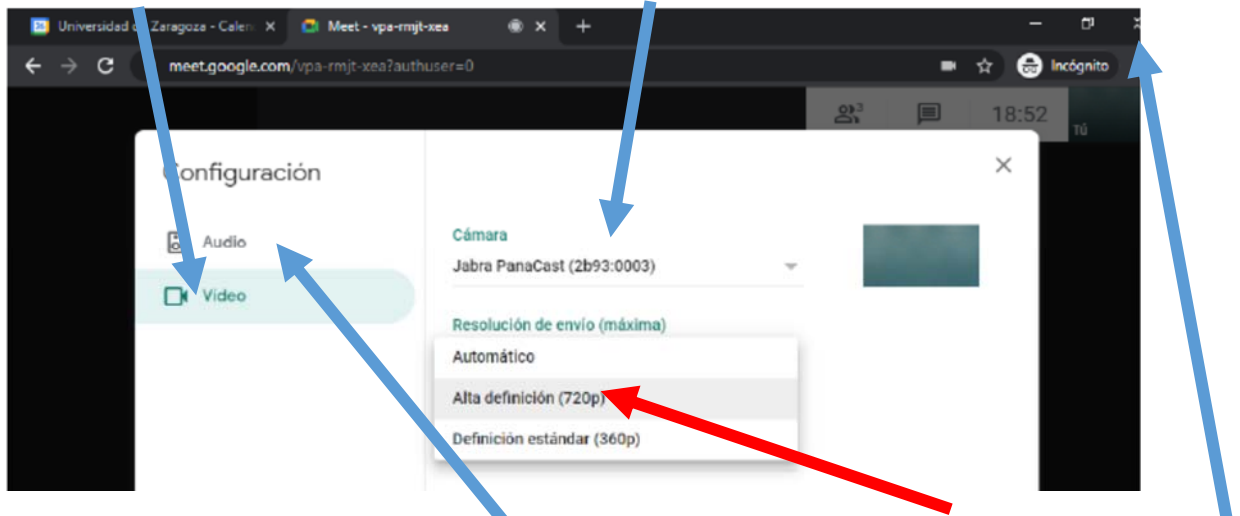

CAMBIAR **RESOLUCIÓN DE ENVIO** de AUTOMÁTICA a **ALTA DEFINICIÓN**

# **y cerráis**

**A VECES TAMBIÉN HAY QUE CAMBIAR EL AUDIO PERO DEPENDE DEL AULA. POR ESO EN CADA AULA TENÉIS PEGADA EN LA MESA CÓMO CONFIGURAR EL AUDIO, EL VIDEO Y LOS PARÁMETROS DE LAS CÁMARAS**. ESTÁN COLGADOS EN LA WEB EN DESCRIPCIÓN DE ESPACIOS. EN CUANTO A LAS CÁMARAS (ENFOCAN A LA PARTE DE LA PIZARRA SEÑALADA CON CINTA AISLANTE)Hay que tener un software instalado en el ordenador Se llama **JABRA** Panacrat o Jabra Direct y es una **J Negra en un botón amarillo** (está abajo derecha en el ordenador donde expulsar USB). Y os sale

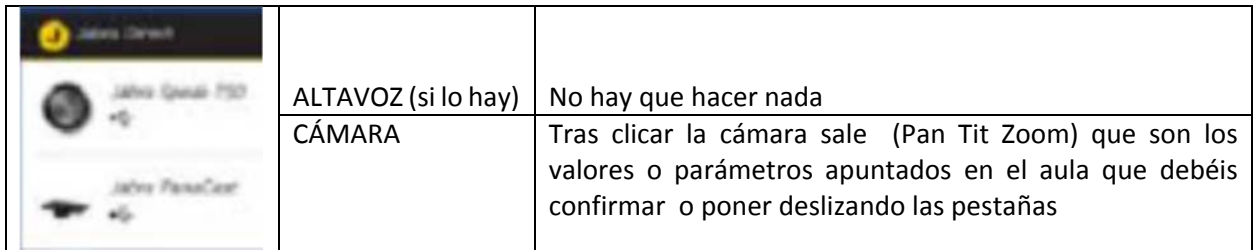

TENÉIS MARCADAS EN LA PIZARRA CON CINTA AISLANTE LOS LÍMITES DE LAS CÁMARAS

## **COMPARTIR PPT, USAR VARIAS APLICACIONES**

**NEW es mejor elegir compartir TODA tu PANTALLA** (y no una ventana) ya que así podéis abrir varias aplicaciones a la vez, en el ppt poner modo proyección y abrir hipervínculos insertados.

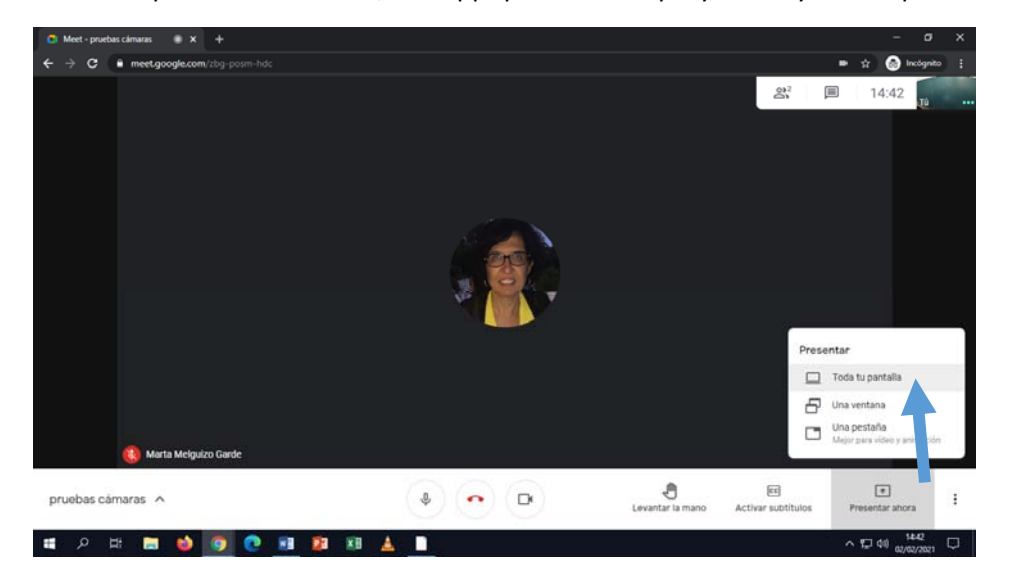

#### SELECCIONÁIS PINCHANDO EN ELLA Y COMPARTIS

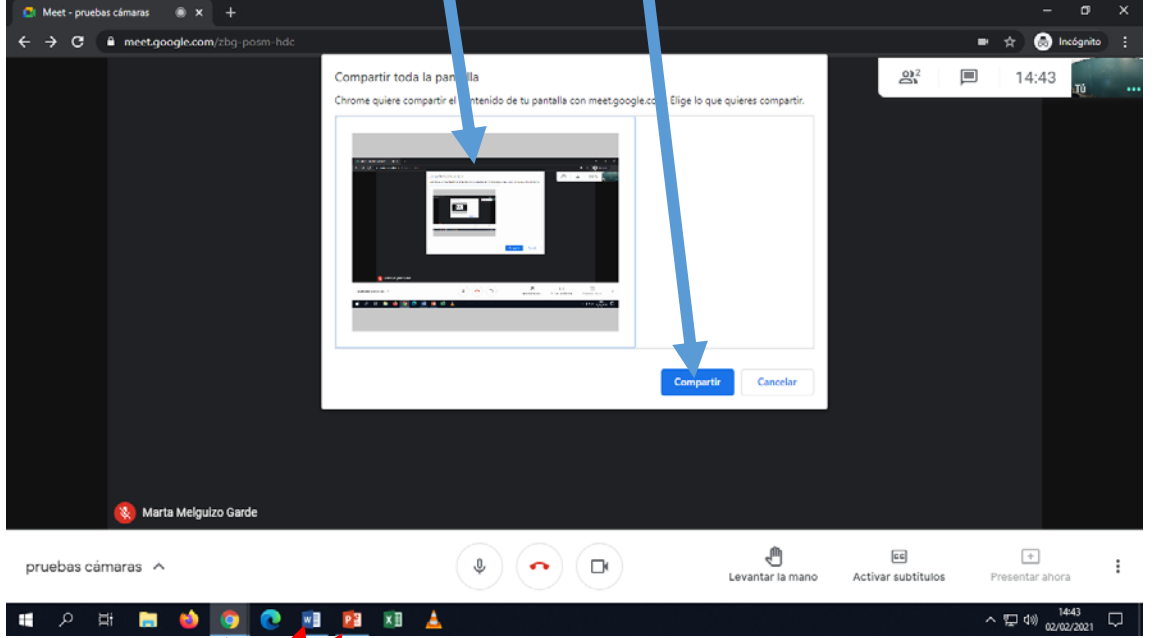

ESTÁIS COMPARTIENDO TODA LA PANTALLA (OJO CON CLAVES ETC)

**PARA MOVEROS ENTRE APLICACIONES** LO MEJOR ES HACERLO PINCHANDO LAS APLICACIONES EN LA PARTE DE APLICACIONES ABAJO EN LA PANTALLA. O SI QUERÉIS PINCHANDO **ALT** (dejarlo fijo) **+ TABULADOR** (la tecla con flechas que suele estar encima de la de bloqueo de mayúsculas) y con el tabulador iros moviendo entre las aplicaciones y cuando lleguéis a la que queráis soltáis Alt.

Si elegís toda la Pantalla podéis dar a **PROYECTAR** en el ppt ya que sí que lo hace perfectamente. Y si pincháis **HIPERVÍNCULOS** (por ej. con videos de youtube) os lo abre y podéis verlo tanto los de clase como los de casa (otra cosa en que lo podáis oir en el aula si no tenéis altavoz extra, pero ya os pasaba otros años).

 $\bullet$ 

 $\bullet$ 

 $\bullet$ 

Os aparece duplicado el papel del profesor ya que esta como pizarra y como presentación

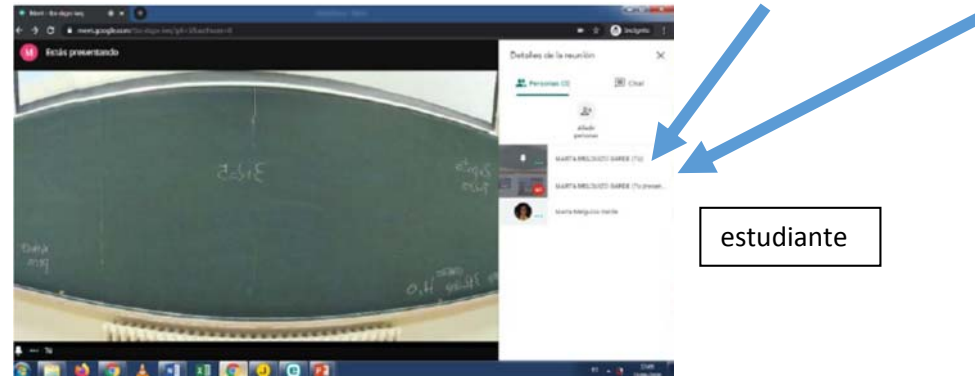

 Tengo pinchada la pizarra y por eso sale en grande a la izquierda. El estudiante podría pinchar (CHINCHETA) y cambiar entre la presentación PPT (la compartís pero no la retransmite la cámara) y la pizarra (captada por la cámara). El estudiante puede emplear el ZOOM (en el navegador, a la derecha, en los tres puntos, un poco más debajo de donde habéis elegido lo de incógnito). (Os lo pongo más atrás).

### **SI SOLO PROYECTÁIS Y NO QUERÉIS SE OS VEA**

 SI NO VAIS A UTILIZAR LA PIZARRA Y SÓLO EL PROYECTOR PUES EN EL MEET QUITÁIS LA PANTALLA ASÍ Y YA ESTÁ (EL ALUMNO OS SIGUE OYENDO POR EL MICRO DE LA CÁMARA O MICRO EXTRA)

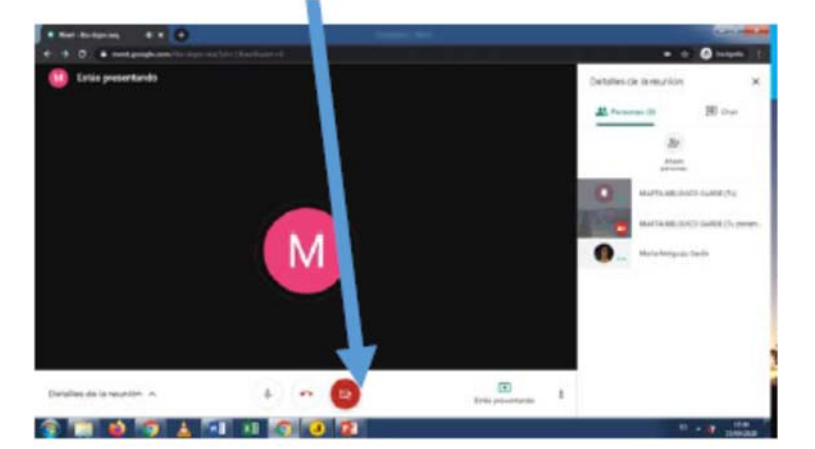

### **PROBLEMAS CON EL PPT AL PROYECTAR**

 EL PPT **NO** TIENE QUE TENER ACTIVADO **VISTA MODERADOR**. SI váis a la pestaña de PRESENTACION DE DIAPOSITIVAS miráis lo último a la derecha (debajo de supervisar) tenéis VISTA DE MODERADOR y elegís Nº esté pinchada o habilitada la casilla y así os saldrá lo habitual.

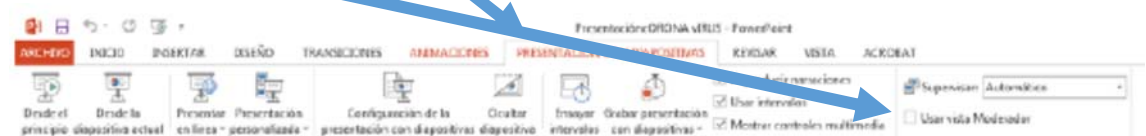

#### EXTRAS DEL MEET AHORA QUE YA ESTÁIS EN EL MEET CON LA PIZARRA

Si le dais a personas estáis vosotros con la pizarra (porque no hay alumnos todavía).

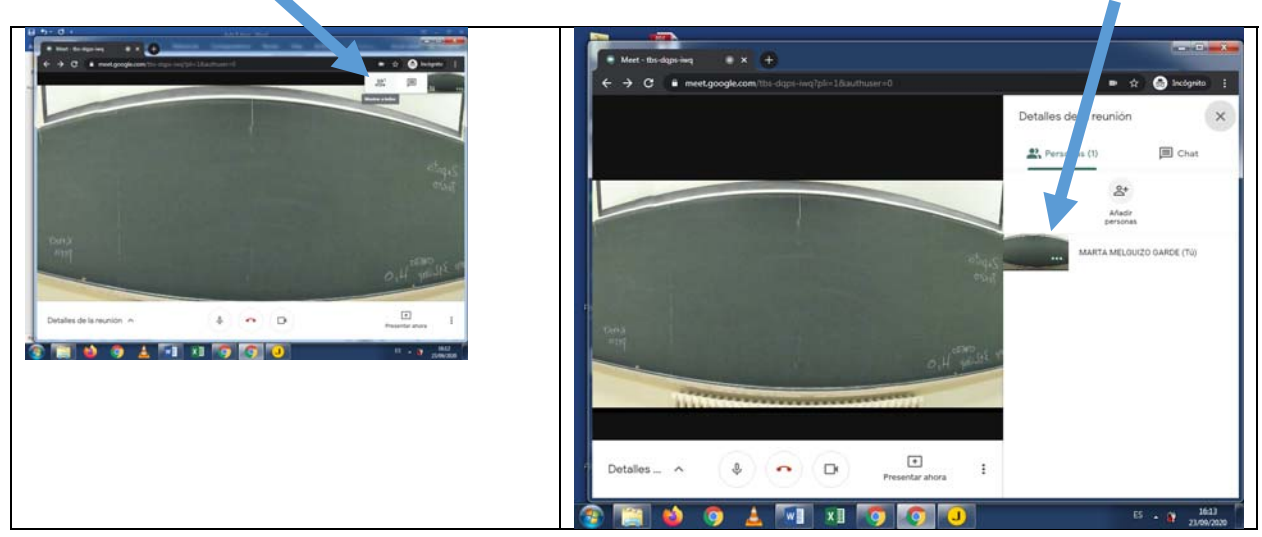

Si pincháis allí (lado derecho os sale una chincheta y unos cuadraditos

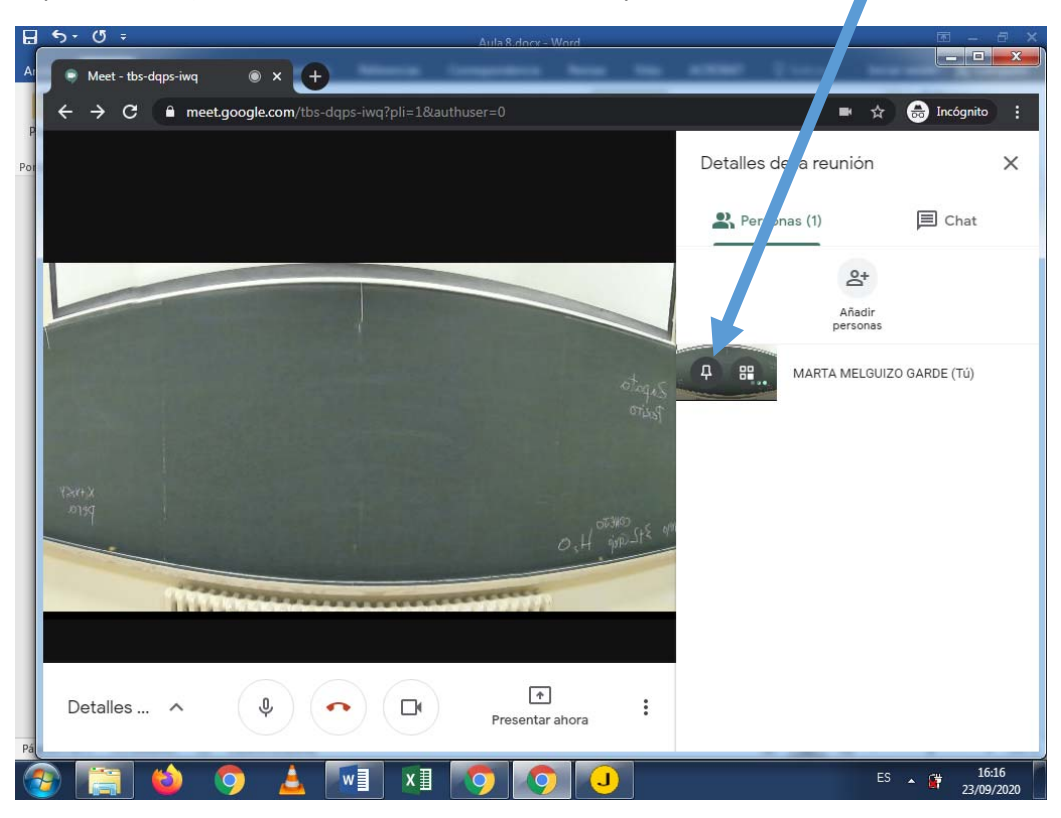

Los cuadraditos son ver en mosaico (cuando hay gente).

En cambio, la CHINCHETA fija la imagen y sólo ve a ese que está pinchado. Importante lo podemos hacer profes y también los alumnos y opera en cada uno de nuestros ordenadores. **El alumno no tiene por qué ver a sus compañeros y por eso es conveniente pinche la pizarra.**

Ahora se conecta un alumno (mi foto con fondo negro) (Os recuerdo que se ve la pizarra en grande porque la he pinchado).

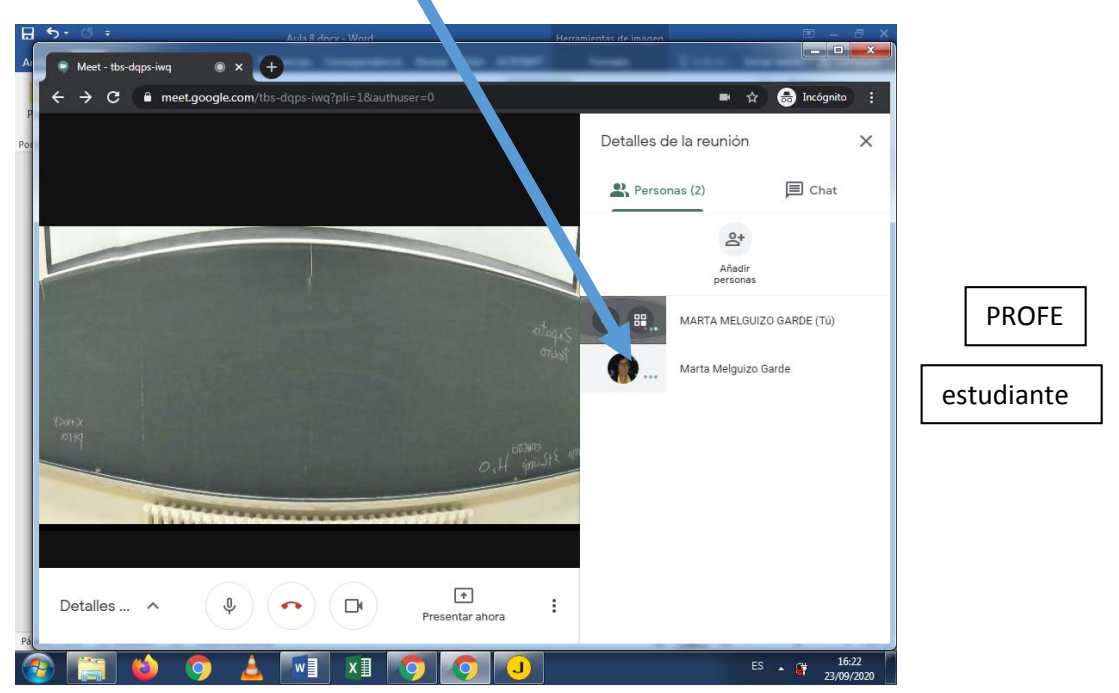

AHORA OS VOY A ESCRIBIR EN LA PIZARRA (AULA 8 DE GV) Y os pego lo que ve el alumno, desde 2 fila (con la referencia del radiador)

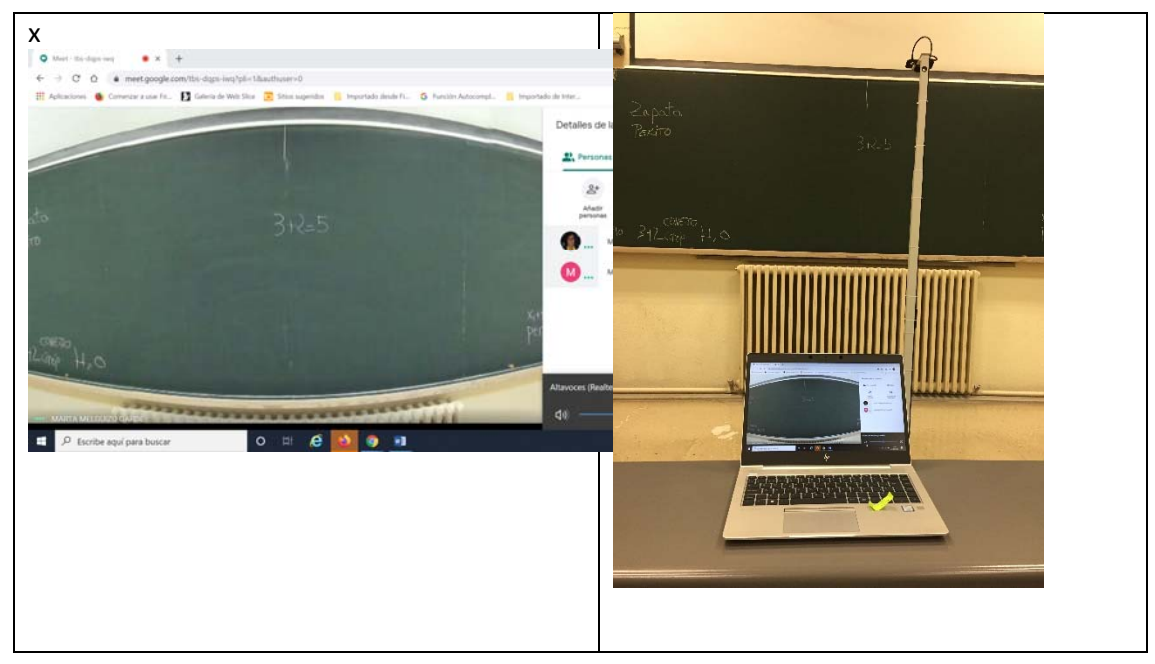

**EL ALUMNO OS VE Y OS OYE DESDE LA TARIMA HAYA O NO HAYA MICRO EXTRA**

Si no hay micro extra lo que sucede es que no oye a sus compañeros de clase y EN CLASE tampoco le oyen al de casa.

PARA COMUNICARSE CON LOS DE CASA ES ÚTIL UTILIZAR EL CHAT O COMO ELLOS TIENEN GRUPOS DE **WHATSAPP** QUE LE COMENTEN A UN COMPAÑERO TIENEN UNA DUDA, ÉSTE TE LO DICE Y VAS Y LA LEES EN EL CHAT O SUBES EL VOLUMEN DEL ORDENADOR Y LO PUEDES OIR.

En Río Ebro si tenéis enchufada la megafonia en todas las aulas lo oirían sus compañeros (Preguntar a Paco, el jefe de conserjes).

EXTRAS DEL GOOGLE Y ahora ya estáis dentro (y el fondo siempre negro porque estáis de incógnito)

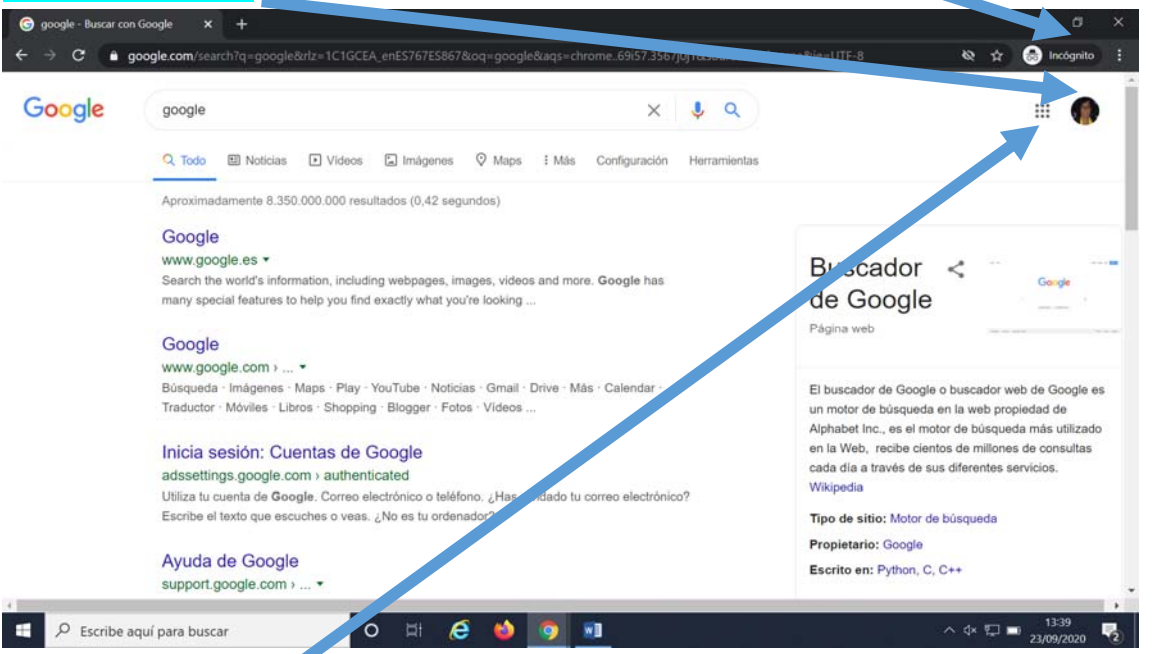

Pinchando en los puntos ya tenéis las herramientas de google (calendar, meet, etc) . ENTRAIS A VUESTRO MEET Y AHORA YA PODÉIS RETRANSMITIR POR STREAMING. O EN DRIVE para acceder a vuestros ficheros

**GOOGLE DRIVE**: Os permite guardar, compartir en archivos y carpetas. Por ejemplo, la presentación

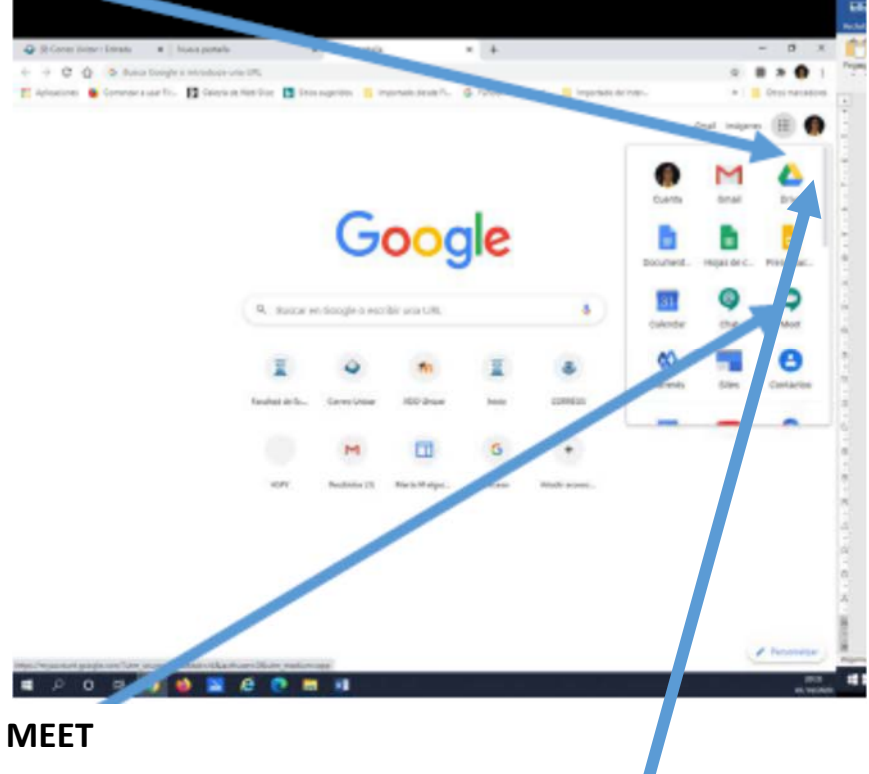

ENTRAIS AL **DRIVE** (pinchando en el icono anterior)

**DRIVE** dentro de GOOGLE (los cuadraditos se os abre el despegable y elegís DRIVE , MEET …

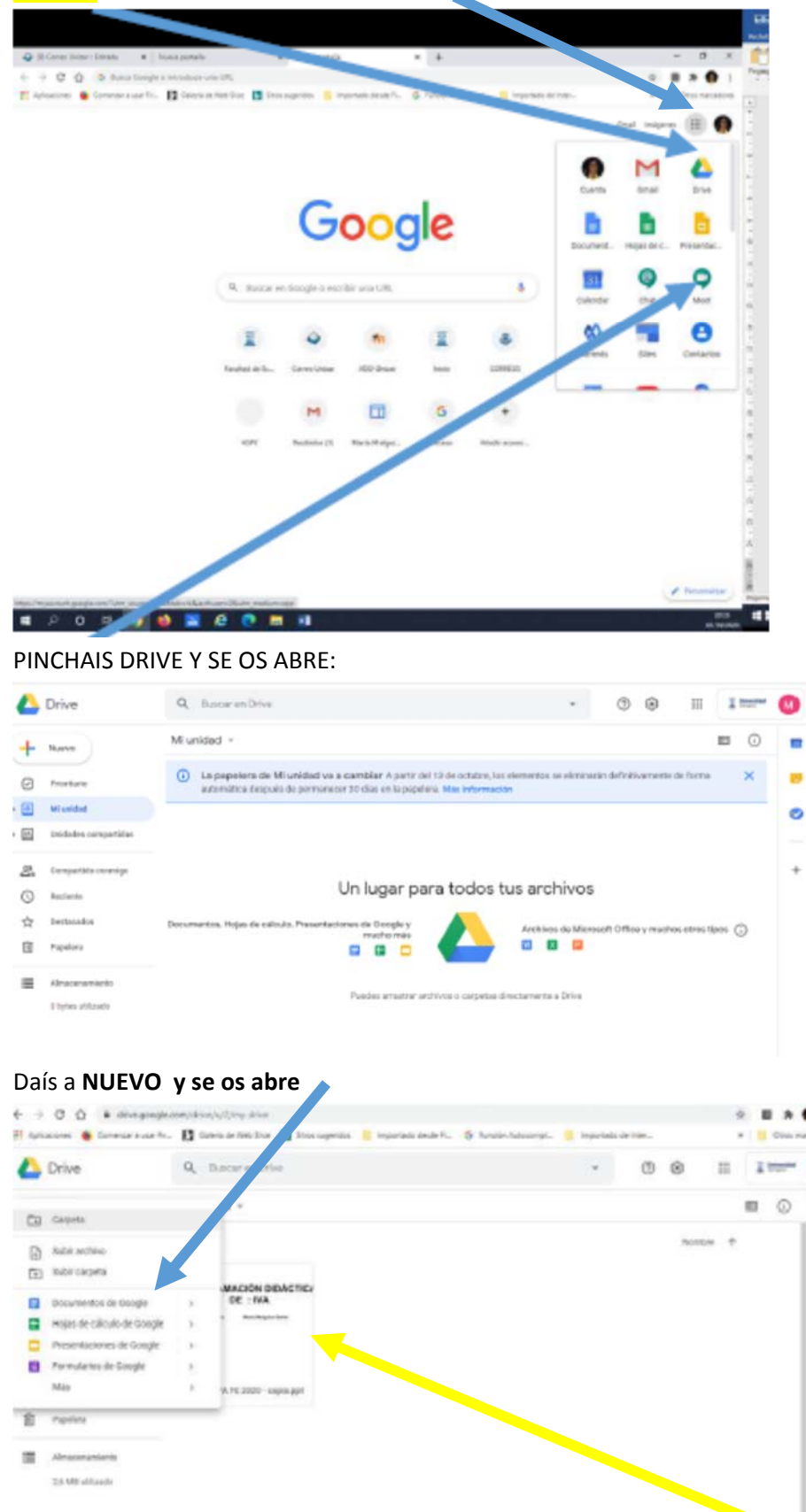

Elegís SUBIR ARCHIVO y lo elegís de vuestro ordenador y se os sube a: (por ej. un ppt y ya lo podéis usar en el aula).

Si os resulta más cómodo lo podéis descargar al escritorio del ordenador. Vais al archivo que aparece en mi Unidad (el archivo señalado con la flecha amarilla anterior) BOTON DERECHO y

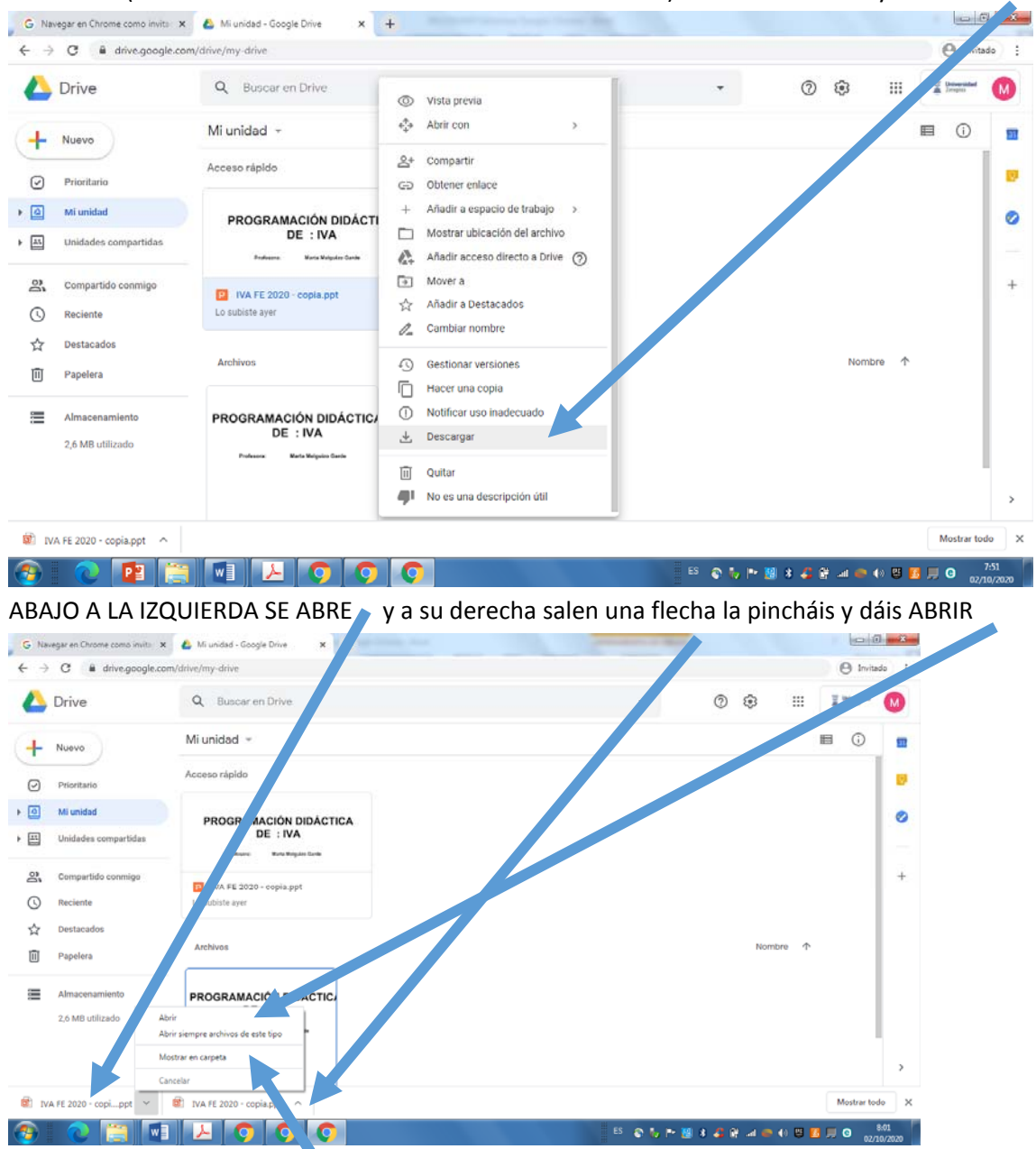

Y ya estáis presentando en ppt. Se queda en la carpeta de Descargas si lo queréis borrar elegís MOSTRAR EN CARPETA y se os abre la carpeta con las descargas del ordenador y allí lo podéis ELIMINAR dando al botón derecho. Periódicamente se borrarán.

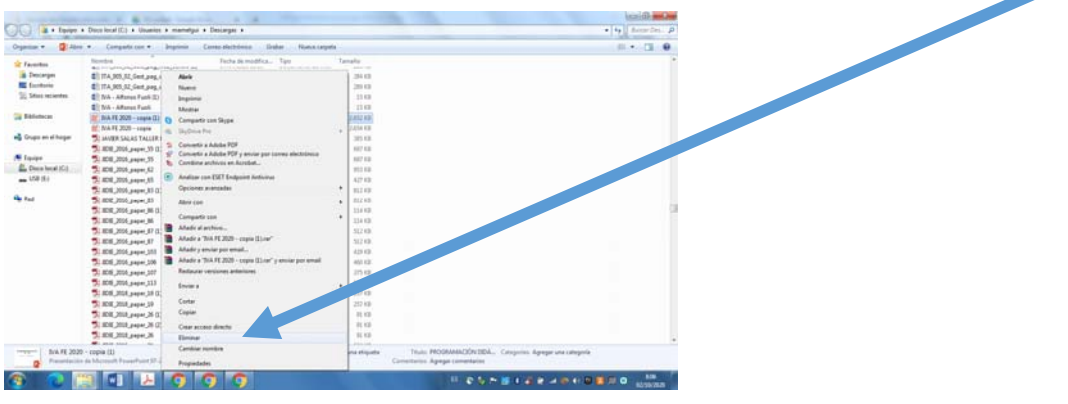

**CALENDAR** dentro de GOOGLE, os puede ser útil para programar vuestras reuniones.

Elegís en el calendar la banda horaria de vuestras clases. Si pincháis en las horas véis que se os abre una Casilla que indica NO SE REPITE si elegís en el despegable tenéis QUE SE REPITA Cada día, **Cada semana el lunes** o martes o etc que sea (es la que os interesará para las clases), etc:

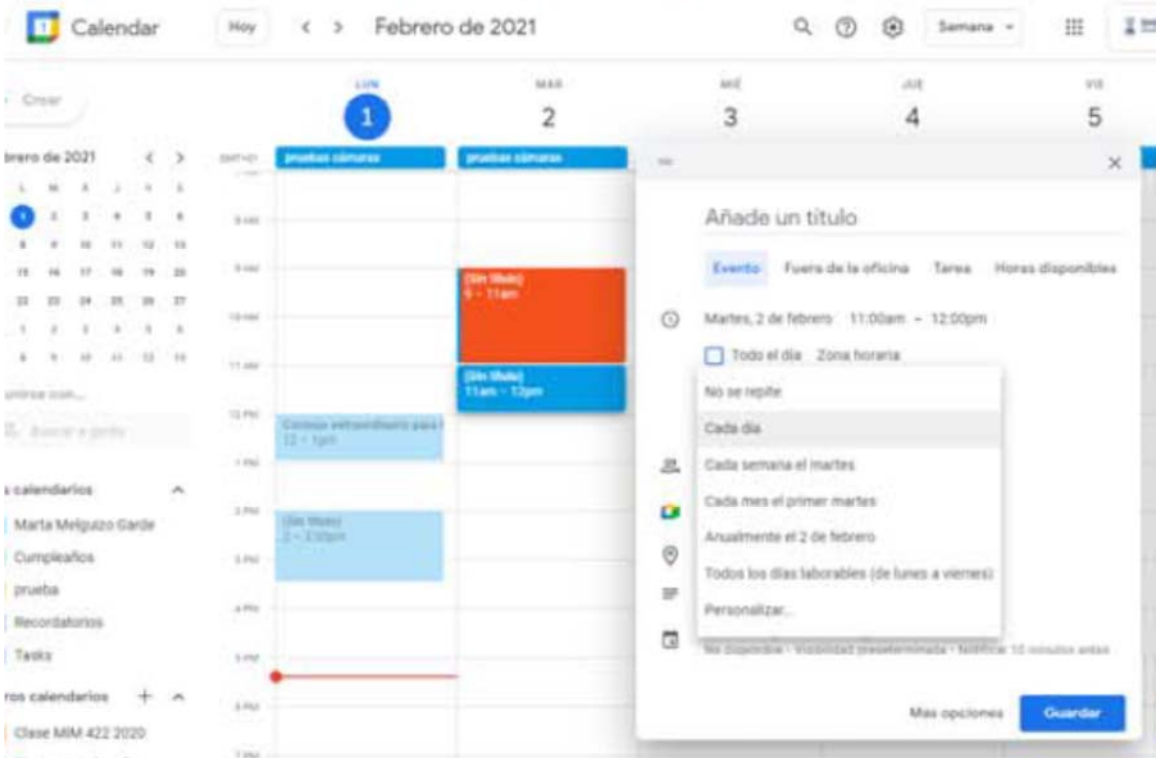

Elegís UNIRME CON GOOGLE MEET Y OS PARECE UN ENLACE MEET QUE PODÉIS COPIAR Y PEGAR EN MOODLE ELIGIENDO **INSERTAR URL** (Y LO LLAMÁIS CLASE DE TEORÍA O DEL MARTES DE O…) O ENVIAR POR CORREO O PEGARLO EN LA DE TRANSPARENCIA DE INICIO DEL PPT PARA TENELA SIEMPRE A MANO.

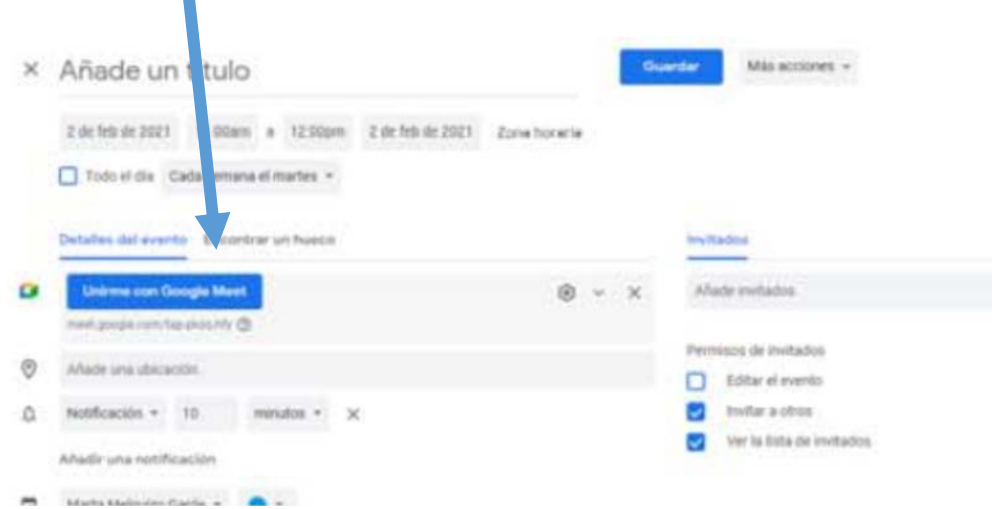